# **5 Отгрузка товара (схема 601)**

Документ по схеме 601 создаётся в журнале «Отгрузка товара».

Глава содержит следующие разделы. [Проверка уведомлений о поставке товара.](#page-0-0) [Информация об упаковках.](#page-1-0) [Проверка или отказ поступивших товаров.](#page-2-0) [Получить квитанцию.](#page-3-0) [Создать приходный документ.](#page-4-0)

## <span id="page-0-0"></span>**Проверка уведомлений о поставке товара**

Чтобы проверить наличие уведомлений о поставке товара от поставщика на сайте «Честный знак», выполните следующие действия.

1. Откройте журнал «Отгрузка товара». Располагается в меню «Учёт маркированных ЛП».

2. Нажмите кнопку – «Запросить информацию об отгрузке». Появится окно для выбора периода [\(рис. 5-1\)](#page-0-1).

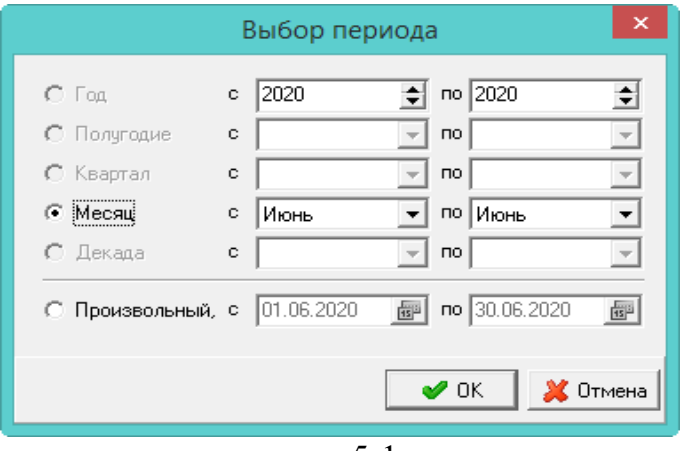

рис. 5-1

<span id="page-0-1"></span>3. Выберите период проверки уведомлений и нажмите кнопку «ОК». Начнётся процесс проверки.

4. Дождитесь окончания процесса. Если на сайте есть новые уведомления, они будут загружены в программу [\(рис. 5-2\)](#page-1-1). Загруженные уведомления будут иметь статус «Документ обработан, ответ подготовлен» и выделены серым цветом. Следующее действие для работы – запросить информацию об упаковках (см. колонку таблицы «Следующее действие»).

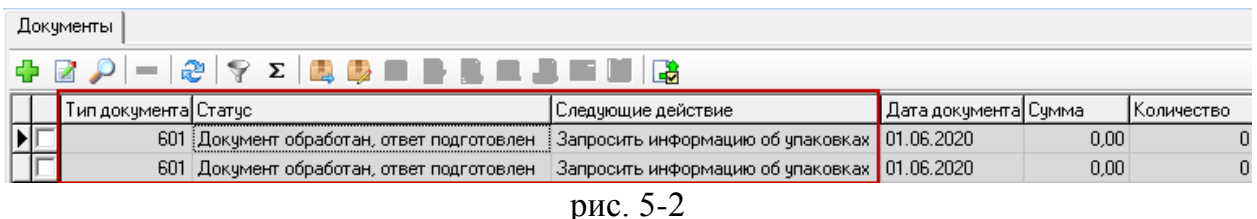

## <span id="page-1-1"></span><span id="page-1-0"></span>**Информация об упаковках**

Чтобы получить информацию об упаковках, выполните следующие действия.

1. Откройте журнал «Отгрузка товара». Располагается в меню «Учёт маркированных ЛП».

2. Выберите нужное уведомление.

3. Нажмите кнопку – «Запросить информацию об упаковках». Запрос будет отправлен на сайт. После отправки запроса и успешно созданного документа по схеме 220 во вкладке «Протокол обмена», данная кнопка блокируется. Следующее действие для работы – получить информацию об упаковках (см. колонку таблицы «Следующее действие»).

**Обратите внимание**. Если товар без транспортной упаковки, следующий пункт пропускается.

4. Нажмите кнопку  $\blacksquare -$  «Получить информацию об упаковках». Запрос будет отправлен на сайт. После отправки запроса и успешном обновлении документа схемы 220, данная кнопка блокируется. В детальной части «Товары», появится информация об упаковке. Так же в детальной части «Лекарственные препараты» появится информация о лекарственных препаратах [\(рис. 5-3\)](#page-1-2). Следующее действие для работы – проверить поступившие товары или отказать от приёмки (см. колонку таблицы «Следующее действие»).

<span id="page-1-2"></span>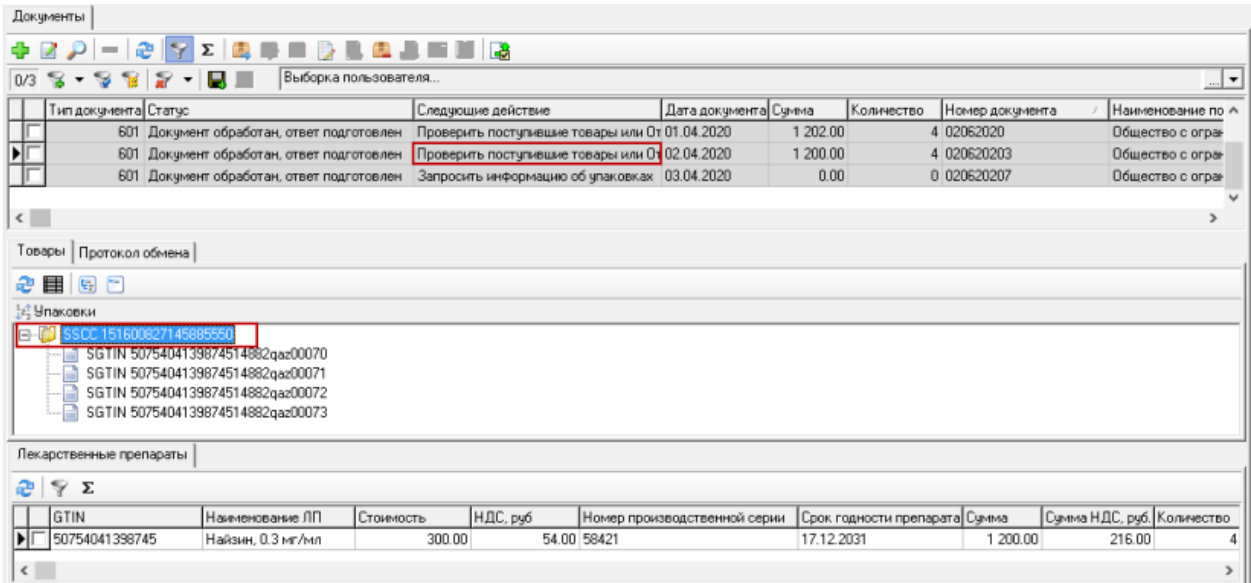

#### **Проверка поступивших товаров.**

<span id="page-2-0"></span>Чтобы проверить поступившие товары, выполните следующие действия.

1. Откройте журнал «Отгрузка товара». Располагается в меню «Учёт маркированных ЛП».

2. Выберите нужное уведомление.

3. Нажмите кнопку – «Проверить поступившие товары». Откроется окно «Сканирование полученных ЛП» [\(рис. 5-4\)](#page-2-1).

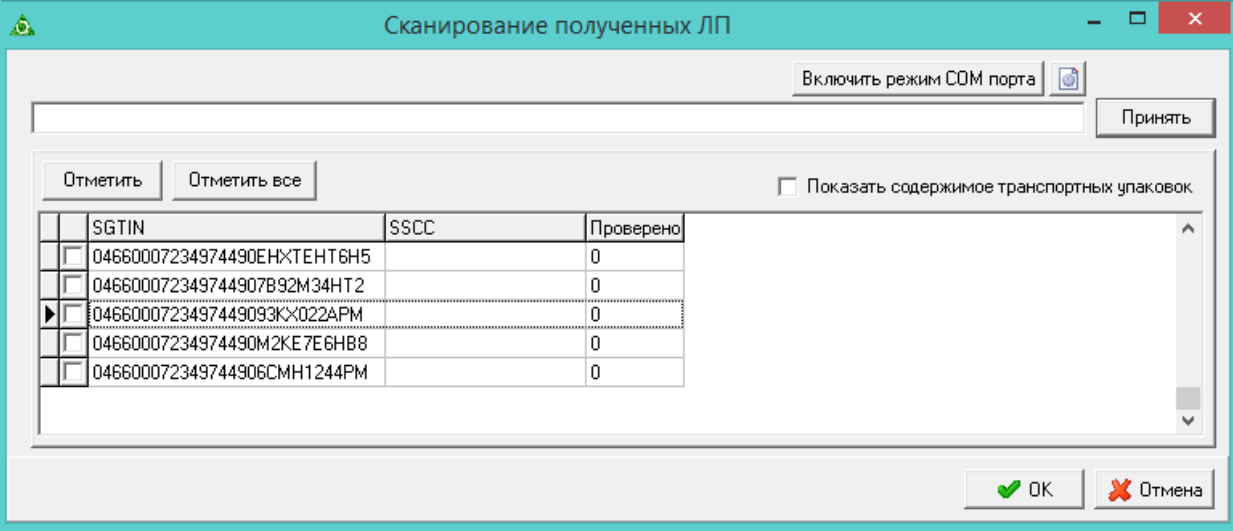

рис. 5-4

<span id="page-2-1"></span>4. При помощи сканера отсканируйте препараты для проверки. Если совпадение найдено, позиция будет отмечена «1» и выделена цветным фоном.

Примечание: чтобы отметить препарат без проверки воспользуйтесь следующими кнопками: «Отметить» – отметить выбранный препарат; «Отметить всё» – отметить все препараты сразу.

5. Чтобы отобразилось содержимое транспортных упаковок, включите опцию «Показать содержимое транспортных упаковок». Если опция отключена, отображаются только транспортные упаковки и ЛП без упаковки.

6. После завершения проверки, нажмите кнопку «ОК». После проверки, кнопки «Проверить поступившие товары», «Отправить отказ от приёмки» блокируются. Следующее действие для работы – подтвердить получения лекарственных препаратов (см. колонку таблицы «Следующее действие» [рис. 5-5\)](#page-2-2).

<span id="page-2-2"></span>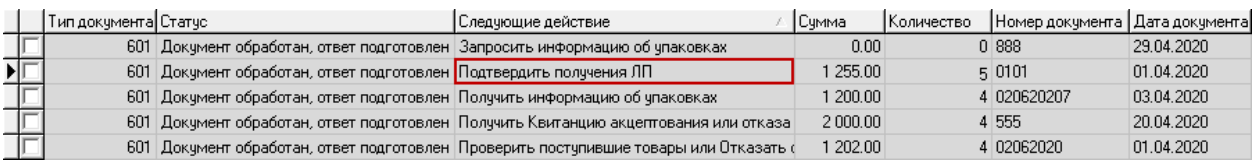

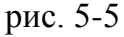

#### **Отказ поступивших товаров.**

Чтобы отправить отказ, выполните следующие действия.

1. Выберите нужное уведомление.

2. Нажмите кнопку – «Отправить отказ от приёмки», появится окно [\(рис. 5-](#page-3-1) [6\)](#page-3-1).

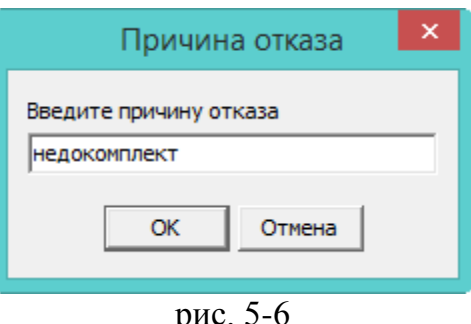

<span id="page-3-1"></span><span id="page-3-0"></span>3. Введите причину отказа и нажмите кнопку «ОК». После отказа, кнопки «Проверить поступившие товары», «Отправить отказ от приёмки» блокируются.

### **Получить квитанцию**

Чтобы получить квитанцию, выполните следующие действия.

1. Откройте журнал «Отгрузка товара». Располагается в меню «Учёт маркированных ЛП».

2. Выберите нужное уведомление.

3. Нажмите кнопку – «Подтвердить получения ЛП». Запрос будет отправлен на сайт. После отправки запроса и успешно созданного документа по схеме 701 во вкладке «Протокол обмена», данная кнопка блокируется. Следующее действие для работы – получить квитанцию акцептования или отказа (см. колонку таблицы «Следующее действие» [рис. 5-7\)](#page-3-2).

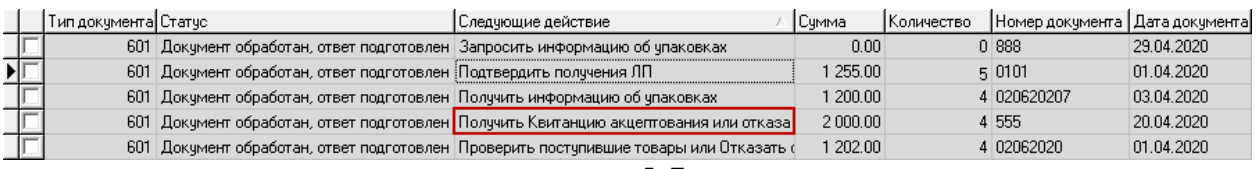

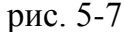

<span id="page-3-2"></span>4. Нажмите кнопку – «Получить Квитанцию акцептования или отказа». Запрос будет отправлен на сайт. После отправки запроса и получения подтверждения схемы 701, данная кнопка блокируется. Уведомление сменит статус на «Документ акцептован» и перестанет выделяться цветным фоном. Следующее действие для работы – создать приходный документ на основании уведомления (см. колонку таблицы «Следующее действие» [рис. 5-8\)](#page-4-1).

|                                      |                                                 | Тип документа Статус                               |                                                     |                     | Следчющие действие                                                    |                 | Наименование поставщика         |                                         | Дата отгрузки                 | Дата документа Номер              |        |
|--------------------------------------|-------------------------------------------------|----------------------------------------------------|-----------------------------------------------------|---------------------|-----------------------------------------------------------------------|-----------------|---------------------------------|-----------------------------------------|-------------------------------|-----------------------------------|--------|
|                                      |                                                 | 601 Документ обработан, ответ подготовлен          |                                                     |                     | Подтвердить получения ЛП                                              |                 |                                 | ЗАО "Фармацевт"<br>10.05.2020 12:08:03  |                               | 10.05.2020                        | 00000  |
|                                      |                                                 | 601 Документ обработан, ответ подготовлен          |                                                     |                     | Запросить информацию об упаковках                                     |                 |                                 | ЗАО "Фармацевт"<br>12.05.2020 12:41:00  |                               | 12.05.2020                        | 0010   |
|                                      |                                                 | 601 Документ обработан, ответ подготовлен          |                                                     |                     | Получить Квитанцию акцептования или отказа от приемки ЗАО "Фармацевт" |                 |                                 | 12.05.2020 12:41:00                     |                               | 13.05.2020                        | $N^*1$ |
|                                      |                                                 | 601 Документ обработан, ответ подготовлен          |                                                     |                     | Проверить поступившие товары или Отказать от приемки                  |                 |                                 | 340 "Фармацевт"<br>12.05.2020 12:41:00  |                               | 19.05.2020                        | N*12   |
| $\mathsf{F}$                         |                                                 | 601 Документ акцептован                            |                                                     |                     | Создать приходный докчмент на основании чведомления                   |                 |                                 |                                         | 20.05.2020 12:41:00           | 20.05.2020                        |        |
| Протокол обмена<br>Товары<br>æ<br>VΣ |                                                 |                                                    |                                                     |                     |                                                                       |                 |                                 |                                         |                               |                                   |        |
|                                      |                                                 |                                                    | Тип документа Дата разноски Идентификатор документа |                     | Craryc                                                                | і Дата создания |                                 | Результат операции Комментарии операции |                               |                                   |        |
|                                      | 220                                             |                                                    | 63b57bbd-c648-4fd1-801c-e3c3430d17dc                |                     | Документ обработан, ответ подгот 20.05.2020 15:41:03                  |                 |                                 |                                         |                               | Информация об чпаковках загрчжена |        |
|                                      | 220                                             |                                                    | 0addab92-cd29-4d9d-9212-c39e010ecaff                |                     | Документ обработан, ответ подгот 20.05.2020 15:41:04                  |                 |                                 |                                         |                               | Информация об члаковках загрчжена |        |
|                                      | $\blacktriangleright$ $\lceil \cdot \rceil$ 701 | 20.05.2020<br>d1ac7289-a31d-43e4-b405-02a75278c039 |                                                     | Докчмент акцептован |                                                                       |                 | 20.05.2020 15:41:59<br>Accepted |                                         | • спешное завершение операции |                                   |        |
|                                      |                                                 |                                                    |                                                     |                     |                                                                       |                 |                                 |                                         |                               |                                   |        |

рис. 5-8

## <span id="page-4-1"></span><span id="page-4-0"></span>**Создать приходный документ**

Чтобы создать приходный документ, выполните следующие действия.

1. Откройте журнал «Отгрузка товара». Располагается в меню «Учёт маркированных ЛП».

2. Выберите нужное уведомление.

3. Нажмите кнопку – «Изменить», откроется форма ввода данных [\(рис. 5-9\)](#page-4-2).

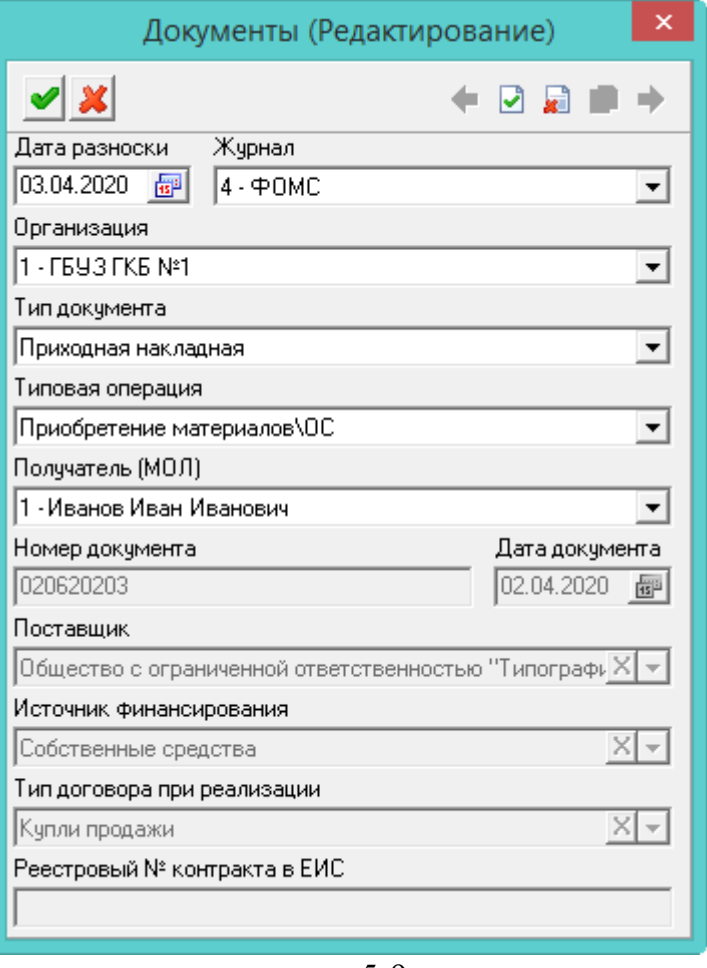

рис. 5-9

<span id="page-4-2"></span>4. Внесите данные и нажмите кнопку • «Подтвердить изменения», чтобы сохранить.

5. Нажмите кнопку **– «Создать приходный документ на основании** уведомления». Приходный документ будет создан в журнале «Документы материального учёта». Уведомление будет выделено зелёным цветом и в колонке «Следующее действие» появится подпись «Уведомление обработано успешно» [\(рис. 5-10\)](#page-5-0).

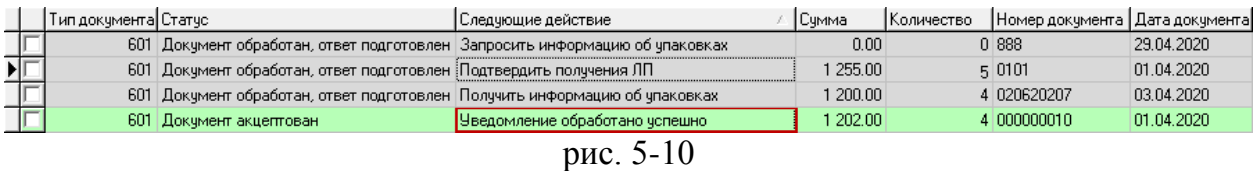

<span id="page-5-0"></span>**Обратите внимание**. Нельзя создать несколько приходных документов на основании одного уведомления. Программа выдаст ошибку: